## **025:251 COMPOSITION: ELECTRONIC MEDIA II Assignment 4 Due Wednesday, Feb. 19**

This assignment is to be done in teams of 2-3.

Purpose: To learn how to create a multitimbral Sound in Kyma and control it from Vision.

## **Part 1**

- 1) Launch Kyma and open the Sound Moog.A/Class/KymaSounds/Synthesize/MultTimb.1.
- 2) Go to the **File** menu and select **Open**. At the bottom of the open dialogue window, select **Global Maps**. Go to the Kyma icon at the top of the open dialogue window and navigate to the Global Maps folder. Select "Peavey/Vision.1".
- 3) Open the flow chart and see that it is similar to the one below:

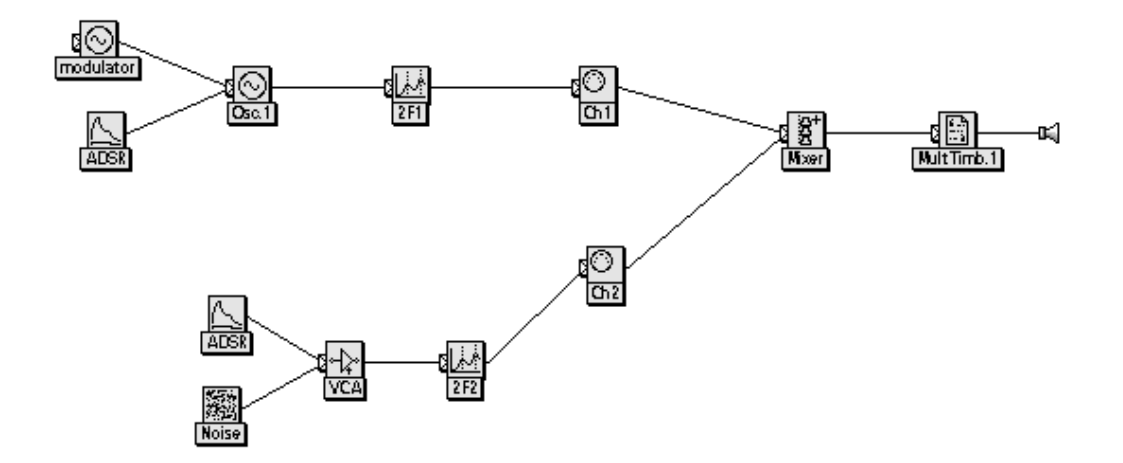

- 4) Look at each Sound's parameter fields to see how hot parameters are used.
- 5) Compile the main Sound and see that the Virtual Control Surface resembles the one below:

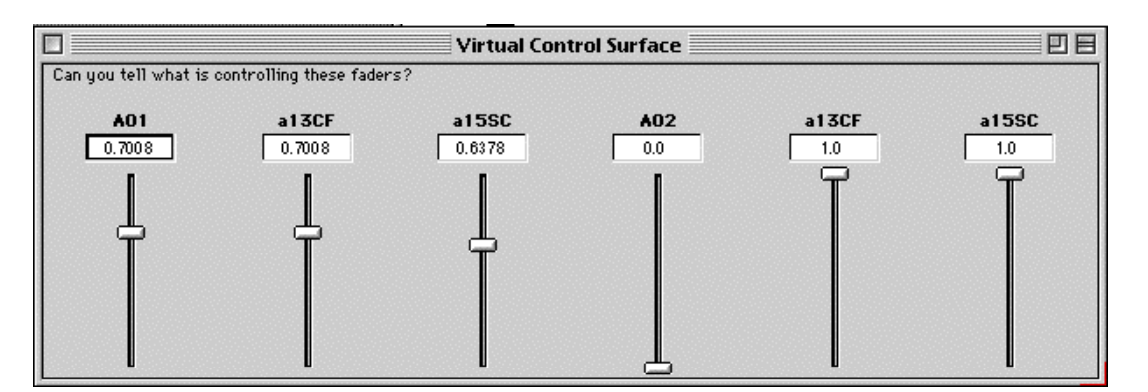

6) Go to the **File** menu and select **Open**. At the bottom of the open dialogue window, select **Global Maps**. Go to the Kyma icon at the top of the open dialogue window and navigate to the Global Maps folder. Select "Peavey/Vision.1". The Global Map should appear on the screen.

7) Compare the Global Map with the Virtual Control Surface and see how which MIDI controllers control which faders. Notice that some MIDI controllers (shown in blue) have more than one name (shown in red).

## **Part 2**

- 1) Confirm that the MOTU MIDI Interface is set up to receive and transmit MIDI data.
- 2) Take the necessary steps to prepare to launch Vision.
- 3) Open the Vision file Moog.A/Class/KymaSounds/Synthesize/Play.MultTimb.1.
- 4) If you are prompted to remap, click OK.
- 5) Confirm that tracks 1 and 2 are set to Kyma-1 and Kyma-2. If not, then do the following:
	- a) Read **The Instruments Window** on p. 181 of the Vision MIDI Reference Manual.
	- b) Read **Vision Setup File Instruments** on p. 186.
	- c) Read **Make from Studio Setup** on p. 187.

d) Open the **Instruments Window** and execute the command **Make from Studio Setup.** Kyma-1, Kyma-2, etc. should appear in the window.

- 6) Set the instrument for track 1 to Kyma-1, and set the instrument for track 2 to Kyma-2.
- 7) Play the sequence and confirm that track 1 plays a sine wave in Kyma while track 2 plays noise.

## **Part 3**

- 1) Inspect the controller assignments in Vision tracks 1 and 2 and see how they correlate to:
	- a) the Peavey/Vision.1 global map
	- b) the Virtual Control Surface
	- c) the hot parameters of the Sound

2) Select the Peavey preset "Kyma A 1-16" and move faders 1 and 2 (corresponding to !A01 and !A02). Notice that !A01 responds while !A02 does not.

3) Consult the Kyma manual and write a 1-2 page report detailing precisely why:

- a) Vision's MIDI note commands control two separate Sounds.
- b) The two copies of Virtual Control Surface faders !a13CF move independently, as do the !a15SC faders.
- c) Vision controllers 13 and 15 controller the above faders.

d) Peavey fader 1 controls !A01 while fader 2 has no effect on !A02 (the Peavey presets have not been altered).